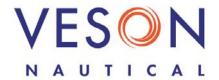

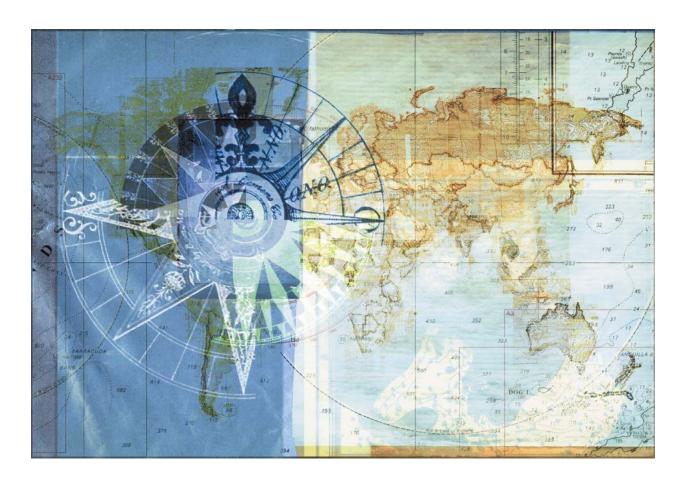

# IMOS 5

Integrated Maritime Operations System

**Onboard Manual** 

Version 5.8 February 27, 2009

Copyright © 2003-2009 Veson Nautical Corporation.

All rights reserved. No part of this document may be reproduced, stored in electronic format, or transmitted by any means, electronic, mechanical, photocopying, recording, or otherwise, without the express written permission of Veson Nautical Corporation.

Although every precaution has been taken in the preparation of this document, the author and Veson Nautical Corporation assume no responsibility for errors or omissions. No liability is assumed for any damages resulting from the use of the information contained herein.

Trademarks: IMOS is a trademark of Veson Nautical Corporation.

# Contents

| Introduction to IMOS Onboard                   | 5    |
|------------------------------------------------|------|
| Welcome to IMOS Onboard                        | 5    |
| Veson Nautical Corporation Contact Information | 6    |
| How to Use Help                                |      |
| Installing IMOS Onboard                        | 8    |
| Logging On and Off                             | .11  |
| Logging On                                     | . 11 |
| Logging Off                                    | . 11 |
| Changing Your User Properties                  | .12  |
| Keyboard Shortcuts and Editing Commands        | . 13 |
| About Veson Nautical IMOS Onboard              | . 14 |
| Home and Reports                               | 15   |
| Home                                           | . 15 |
| Changing the ETA or ETD                        | . 16 |
| Reports                                        | . 17 |
| Overview of Reports                            | . 17 |
| Opening and Closing a Report                   | . 19 |
| Working with Activity Lists and Fields         |      |
| Saving a Report Draft                          |      |
| Editing a Report                               |      |
| Submitting a Report                            |      |
| Emailing a Report                              |      |
| Arrival Report                                 |      |
| Cargo Activities Report                        |      |
| Position Report                                |      |
| Departure Report                               |      |
| Messages                                       |      |
| Overview of Messages                           |      |
| Inbox/Outbox Fields                            |      |
| Admin                                          |      |
| Overview of Administration                     |      |
| Configuring the System                         |      |
| Changing Server Configuration Settings         |      |
|                                                |      |
| Security                                       |      |
| Overview of Security                           |      |
| Managing Groups                                |      |
| Managing Users                                 |      |
| Updating the IMOS Onboard License              |      |
| Index                                          | 57   |

#### Introduction to IMOS Onboard

#### Welcome to IMOS Onboard

Welcome to the manual for the Onboard component of the Veson Integrated Maritime Operations System: IMOS Onboard!

With IMOS Onboard, you can communicate with your office to keep all your vessel information synchronized and up to date, while minimizing data entry. With IMOS Onboard, you can:

- → Send reports to your office to update IMOS.
- → Receive voyage information and report templates from your office.

This manual tells you how to use IMOS Onboard to perform the onboard tasks. This manual begins with this Introduction section, which includes the following topics:

- Veson Nautical Corporation Contact Information includes the Web site, addresses, phone numbers, and email address for Veson Nautical Corporation.
- How to Use Help tells you how to access Help topics. If you don't know how to use Help, click the blue, underlined link at the beginning of the How to Use Help paragraph in the Introduction to IMOS Onboard in Help.
- → Installing IMOS Onboard tells you how to install IMOS Onboard on your computer.
- Configuring Messaging tells you how to configure messaging either using the standard imosMessageConfig.xml file or the file for AMOS Mail.
- → Logging On and Off tells you how to access IMOS Onboard using your user name and password.
- → Changing Your User Properties tells you how to change your IMOS Onboard user name, authentication, password, full name, initials, or email address.
- → <u>Keyboard Shortcuts and Editing Commands</u> lists the Windows keyboard shortcuts and editing commands you can use in IMOS Onboard.
- About Veson Nautical IMOS Onboard describes the information you can view about your installation.

The remaining sections of this manual are organized according to the tabs of IMOS Onboard. They include:

- Home and Reports
- → Messages
- → Admin

# Veson Nautical Corporation Contact Information

Website: www.veson.com

To visit the website, on the **Help** menu, click **Veson Nautical Web**.

#### **Veson Nautical - Corporate Headquarters**

162 Columbus Avenue

Boston, Massachusetts 02116 USA

Phone: (+1) 617.723.2727

Fax: (+1) 617.977.0979

Email: sales@veson.com

Support: imossupport@veson.com

**Veson Nautical - Greece Phone**: (+30) 22210.89146

Veson Nautical - Netherlands Phone: (+31) 6.112.88.99.1 Veson Nautical - Singapore Phone: (+65) 6725.6328

#### How to Use Help

The IMOS Onboard Help system contains topics that help you understand how to use IMOS Onboard. To open Help, on the Help menu, click Contents.

In Help, you can access topics in the following ways.

The pane on the left side of the window contains navigation tabs.

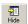

To hide the tabs, at the top of the window, click **Hide**.

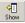

To show the tabs again, at the top of the window, click **Show**.

- You can access topics in several ways. To view topics:
  - On the **Contents** tab:
    - To open a **book** to display its topic pages, do one of the following:
      - Click + in front of the book.
      - Double-click the book.
    - To close a **book**, do one of the following:
      - Click in front of the book.
      - Double-click the book.
    - To view a topic page, click the page.
  - On the Index tab, do one of the following:
    - Type a **keyword** (or phrase) and then click **Display**.
    - Scroll through the Index and find a keyword. Then do one of the following:
      - Double-click the topic.
      - Select the topic and then click **Display**.
        - If more than one topic contains the keyword, a Topics Found list appears. Do one of the following:
      - Double-click the topic.
      - Select the topic and then click **Display**.
  - On the Search tab, type a word or phrase to find and click List Topics. Then do one of the following:
    - Double-click the topic.
    - Select the topic and then click **Display**.
- In a topic, click a link to jump to a related topic.

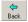

To return to the previous topic, click **Back** or press **Backspace**.

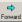

After returning to the previous topic, to view the topic again, click **Forward**.

# Installing IMOS Onboard

To install IMOS Onboard, follow these steps.

- 1. Extract the file imosonboard-setup.exe from the Zip file.
- 2. Double-click imosonboard-setup.exe.
- 3. The Installer appears, displaying the default Destination Folder.

To select a different folder, click **Browse** and browse to that folder.

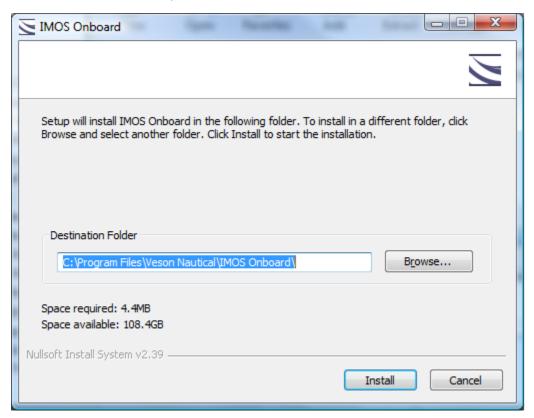

IMOS Onboard Installer

4. Click Install.

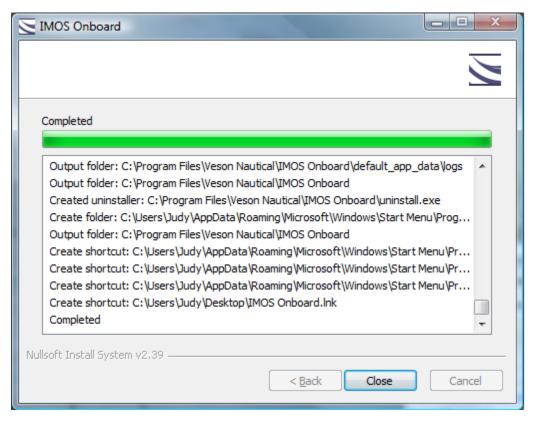

IMOS Onboard Installer with Completed Message

- 5. When the Completed message appears, click Close.
- 6. The IMOS Onboard icon appears on your desktop. To start Onboard, double-click

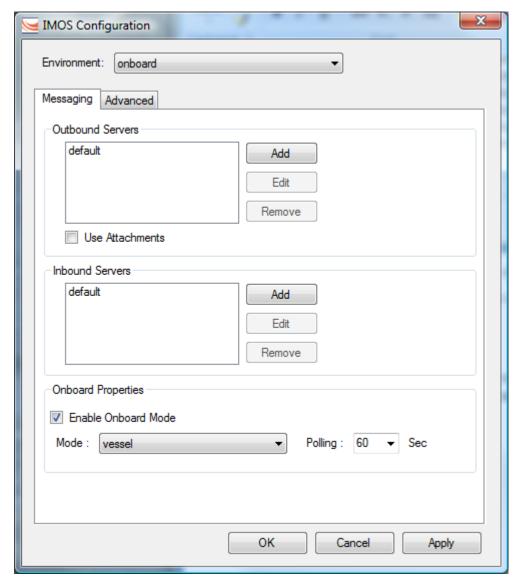

7. The first time you start Onboard, the IMOS Configuration Messaging tab appears.

IMOS Configuration Messaging Tab

These settings are preconfigured for your installation and should not need to be changed. Click  $\mathbf{OK}$ .

**Note**: If you need to change the settings later, you can do so through the Help menu. See page 43.

8. The IMOS Login page appears. Log on to IMOS Onboard.

# Logging On and Off

#### Logging On

To access IMOS Onboard, you must log on. Follow these steps.

1. Double-click on your desktop. The Login page appears.

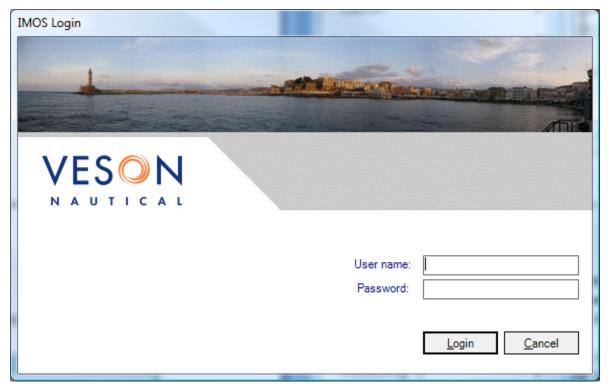

IMOS Onboard Login

2. Enter your **User name** and **Password**. The default user name and password are set up by Veson Nautical.

Note: You can change your user name and password.

3. Click **Login**. The IMOS Onboard Home tab appears.

#### Logging Off

When you are finished using IMOS Onboard, do one of the following:

- → To close IMOS Onboard, do one of the following:
  - » Click X.
  - » On the File menu, click Exit.
- → To log off so another user can log on:
  - » On the **File** menu, click **Logoff**. The Login page appears.

#### **Changing Your User Properties**

To change your IMOS Onboard user properties:

1. On the File menu, click Properties.

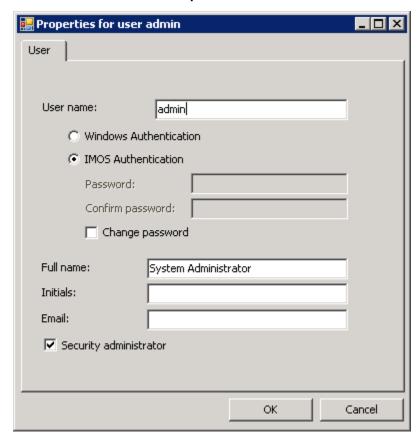

User Properties

- 2. Do any of the following:
  - Type a new User name.
  - → Select one of the following:
    - Windows Authentication: If you select this option, IMOS uses Windows login credentials for authentication, and you do not have to log in a second time with possibly a different user name and password. If you change your Windows password, it is also changed here.
    - » IMOS Authentication: If you select this option, type a Password (at least five characters) and then type it again to Confirm the password.
      - To change your password, select **Change password**, type a new **Password**, and type the new **Password** again to confirm.
  - → Type a new Full Name.
  - → Type new Initials.
  - → Type a new Email address.
- 3. To save your changes, click OK.

# Keyboard Shortcuts and Editing Commands

You can use the following Windows keyboard shortcuts in IMOS Onboard.

| Function                       | Keys        | Description                                                                                           |
|--------------------------------|-------------|----------------------------------------------------------------------------------------------------|
| Cut text                       | Ctrl + X    | Select text, then hold <b>Ctrl</b> while you press <b>X</b> .                                         |
| Copy text                      | Ctrl + C    | Select text, then hold <b>Ctrl</b> while you press <b>C</b> .                                         |
| Paste cut or copied text       | Ctrl + V    | Place the pointer where you want to insert the text, then hold <b>Ctrl</b> while you press <b>V</b> . |
| Navigate to the next field     | Tab         | From one field, press <b>Tab</b> to move to the next field.                                           |
| Navigate to the previous field | Shift + Tab | From one field, press <b>Shift</b> and <b>Tab</b> together to move to the previous field.             |

You can also click the following commands on the **Edit** menu:

- → Cut
- → Copy
- → Paste

#### About Veson Nautical IMOS Onboard

You can find information about your installation of IMOS Onboard.

1. On the Help menu, click About Veson Nautical IMOS Onboard. A dialog box appears.

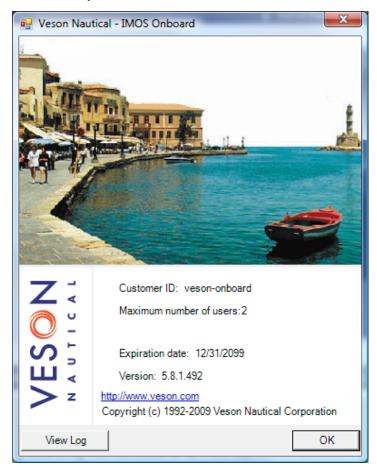

About Veson Nautical - IMOS Onboard

It displays the following information:

- Customer ID
- Maximum number of users
- → Maximum number of Onboard vessels
- Expiration date
- → Software version
- Link to the Veson Nautical website
- Copyright information
- 2. If you want to view a text file of logged information, click View Log.
- 3. When you are finished, click OK.

# Home and Reports

#### Home

When you <u>log on to IMOS Onboard</u>, the **Home** tab appears. The Home tab gives you a view of the voyage and the vessel itinerary, as well as access to all the IMOS Onboard <u>reports</u>.

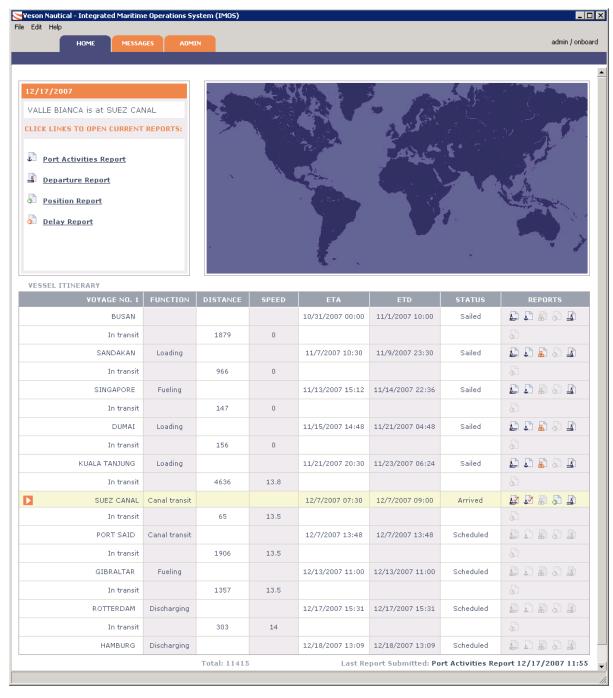

Home Tab

#### The **Home** tab displays:

- → The current date, formatted according to your Windows date settings
- The vessel name
- → The current segment of the voyage
- The current reports: To open a report, click its link.
- → A map showing the current voyage
- → The Vessel Itinerary, with the row for the current segment centered and shaded. The itinerary includes the following information for each segment:
  - » Voyage #: The name of each port and In transit between each port
  - Function: The function performed at each port, such as Commencing, Loading, Fueling, Discharging, or Terminating. Your office selects a default list of functions.
  - » **Distance**: The distance between each port.

The total distance appears below the itinerary.

- » **Speed**: The vessel speed when in transit.
- » ETA: The current Estimated Time of Arrival at each port. You can change this time.
- » ETD: The current Estimated Time of Departure from each port. You can change this time.
- » Status: The status of the voyage segment: Scheduled, Sailed, Arrived, Berthed, or Terminated.
- » **Reports**: The <u>reports</u> that can be submitted for the segment.
  - To open a report, click its icon.
    - Icons for submitted reports include a check mark.
    - lcons for unavailable reports are gray.

A link to the last report submitted appears below the itinerary. To open the report, click the link.

#### Changing the ETA or ETD

If your estimated time of arrival or departure changes, you can enter a new estimated time. You can only change the arrival time until you arrive; you can only change the departure time until you sail.

- 1. Click the time in the ETA or ETD column.
- 2. Type the new time. IMOS Onboard immediately sends a message to the office with the new time.

#### Reports

#### Overview of Reports

You can communicate voyage status to your office by submitting reports. Your current location and activity determine which reports are appropriate. For example, the Cargo Activities Report is only available in ports in which cargo activities are scheduled.

#### Report List

IMOS Onboard includes the following reports:

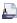

Arrival Report: Submit this report upon arrival in port to begin the next port segment of the voyage.

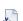

Port Activities Report: You can submit this report from any port.

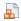

Cargo Activities Report: You can submit this report from any port in which cargo activity takes place.

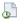

Position Report: You can submit this report to report your position from any port or in

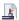

Departure Report: Submit this report upon departure from a port to begin the next intransit segment of the voyage.

#### Accessing Reports from the Home Tab

On the Home tab, the Vessel Itinerary includes a row for each segment of the voyage, either a port or in transit between ports. The current voyage segment is centered and shaded. For each segment, the itinerary displays icons for the appropriate reports.

To open a report, click its icon.

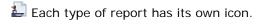

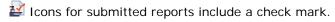

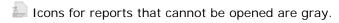

#### Creating a Report

To create a report:

- 1. Click the link or icon to open the appropriate report.
- 2. Complete all required <u>fields</u> in the General Information section.
- 3. Complete any other relevant fields.
- 4. Add, edit, and delete activities in the Activity Lists and complete those fields.

See each report description for field details.

#### Working with Reports

You can create and submit reports for the current voyage segment:

- When you are in a port, you can submit any appropriate report.
- → When you are in transit, you can submit Position Reports and an Arrival Report for the next port.

While you are working on a report, you can <u>save a draft</u> and <u>edit it</u> before you submit it. After reports have been submitted:

- → You can email a text copy to one or more recipients.
- → You can <u>view reports</u> for the current segment (the shaded row in the itinerary) or the previous segment.
- → You can <u>edit and resubmit reports</u> for the current segment (the shaded row in the itinerary). Position Reports are the exception: A new report is created each time one is submitted, so they cannot be edited.

#### Report Format

Reports have the same general format, but your office sends templates that determine their exact content.

All reports include a label bar at the top and bottom with the report name on the left and functions on the right.

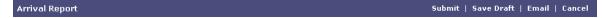

All reports display the vessel name, the voyage number, the location, and either the date and time submitted or the text *Not Submitted*.

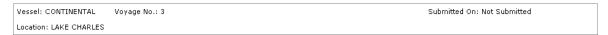

Most reports include a General Information section. <u>Fields that must be completed</u> begin with a red line.

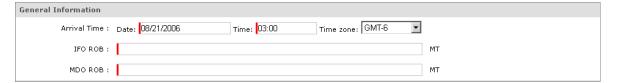

The <u>Arrival Report</u>, <u>Port Activities Report</u>, and <u>Departure Report</u> can include a <u>Port Activity List</u>. Each activity in the list contains fields of information related to the activity. You can add or delete activities and complete fields.

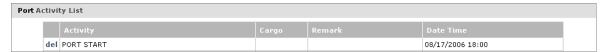

The <u>Arrival Report</u>, <u>Cargo Activities Report</u>, and <u>Departure Report</u> can include a <u>Cargo Activity List</u>. Each activity in the list contains fields of information related to the activity. You can add or delete activities and complete fields.

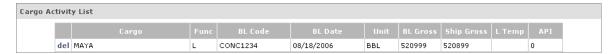

#### Opening and Closing a Report

#### Opening a Report

You can open reports from these locations on the Home tab:

- Current Reports pane: Click the links for current reports.
- Reports column of the Vessel Itinerary: Click icons for:
  - Reports for the previous voyage segment
  - Reports for the current voyage segment
  - Arrival Report for the next port, when in transit
- Below the Vessel Itinerary: Click the link for the last submitted report.

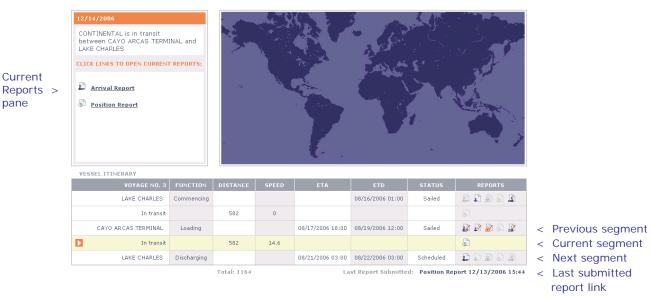

#### Closing a Report

Current

pane

When you submit a report, you return to the Home tab. To return to the Home tab without submitting the report, click Cancel.

#### Working with Activity Lists and Fields

#### Port Activity List

The <u>Arrival Report</u>, <u>Port Activities Report</u>, and <u>Departure Report</u> can include a Port Activity List. Each activity in the list contains fields of related information. You can <u>add</u>, <u>edit</u>, <u>or delete activities</u> and <u>complete fields</u>.

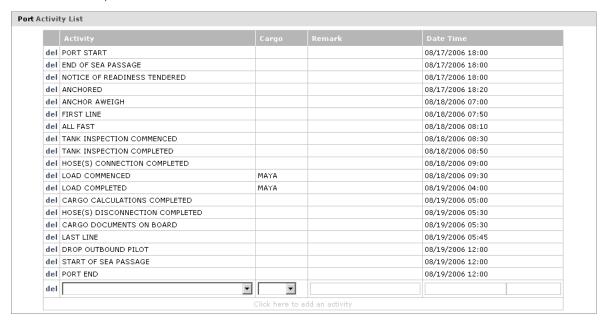

#### Cargo Activity List

The <u>Arrival Report</u>, <u>Cargo Activities Report</u>, and <u>Departure Report</u> can include a Cargo Activity List. Each activity in the list contains fields of related information. You can <u>add</u>, <u>edit</u>, <u>or delete activities</u> and <u>complete fields</u>.

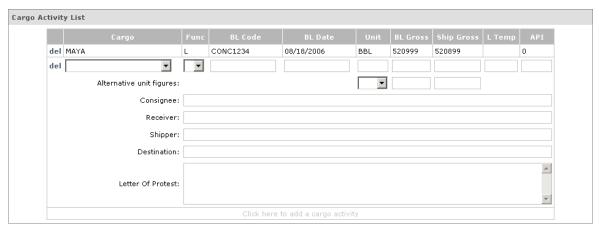

#### Adding, Editing, and Deleting Activities

- To add an activity:
  - 1. Scroll to the end of the Activity List.
  - 2. Click the last row. Blank <u>list fields</u> and <u>text fields</u> appear above the last line, as shown in the illustrations above.
  - 3. Complete the fields.
- → To edit an activity:
  - 4. In the row for the activity, click the field you want to change.
  - 5. Select or enter a different value.
- → To delete an activity:
  - » In the row for the activity, click del.

#### Completing Fields

Required fields, those that must be completed, begin with a red line. IMOS Onboard contains several types of fields:

- → To select a value from a **list** field, like **Activity** or **Cargo**, above:
  - 1. Click the field or the arrow.
  - 2. Scroll to the appropriate value.
  - 3. Select the value.
- → To complete a **text** field, like **Remark** or **Consignee**, above, type the appropriate text.
- To complete a Date field, do one of the following:
  - » Type the month and date (MM/DD). IMOS Onboard completes the current year.
  - » Type only the date (DD). IMOS Onboard completes the current month and year.
  - » If any activities are already listed, IMOS Onboard enters the same date as the previous date. Modify it, if necessary.
- → To complete a **Time** field:
  - » Type the hour (HH). IMOS Onboard enters 00 for the minutes.
  - » Type the hour and minutes (HH:MM).

#### Saving a Report Draft

While you are <u>creating</u> or <u>editing</u> a report, you can save your changes before you are ready to submit it. All required fields must be completed before you can save the draft.

To save the draft, click Save Draft.

- If any fields are blank, a message tells you that the function cannot be performed, and (Required) appears next to those fields.
- If any fields have inappropriate data, a message tells you that the function cannot be performed, and (Invalid Format) appears next to those fields.
- If all required fields are complete, IMOS Onboard saves the draft. You remain at the report, so you can continue modifying it.

#### Editing a Report

#### Editing a Draft Report

After you create a report and save a draft, you can edit it again.

- 1. If it is not already open, open the report.
- 2. Make any necessary changes.

**Note**: If you change information on a report that appears on the <u>Home</u> tab, such as an arrival time, IMOS Onboard updates that information on the Home tab as well.

3. Either save the draft again or submit the report.

#### Editing a Submitted Report

You can edit any <u>report</u> <u>submitted</u> for the current voyage segment, except for the <u>Position</u> <u>Report</u>.

- 1. Open the report.
- 2. Make any necessary changes.

**Note**: If you change information on a report that appears on the <u>Home</u> tab, such as an arrival time, IMOS Onboard updates that information on the Home tab as well.

3. On the Messages tab, find the report in the Outbox and click its Resend link.

#### Submitting a Report

When a report is complete, you can submit it to your office.

To submit a report, click Submit.

- → If any fields are blank, a message tells you that the function cannot be performed, and (Required) appears next to those fields.
- If any fields have inappropriate data, a message tells you that the function cannot be performed, and (Invalid Format) appears next to those fields.
- → If all required fields are complete, a message tells you that the report has been sent.

**Note**: If you <u>edit a submitted report</u>, you can resubmit it. On the <u>Messages</u> tab, find the report in the Outbox and click its <u>Resend</u> link.

## **Emailing a Report**

In addition to <u>submitting</u> a <u>report</u> to your office, you can email a text copy to one or more recipients.

- 1. To email a report, click Email.
- 2. Your email application opens, and a message appears with the report in the body. Enter or select recipients.

**Tip**: To simplify report emailing, create a contact group of report recipients in your email application.

3. Send the message.

#### **Arrival Report**

Submit the Arrival Report upon arrival in port. Submitting this report begins the next port segment of the voyage. In the **Vessel Itinerary** on the <u>Home</u> tab, the row for the next port segment is centered and shaded.

- 1. To open an Arrival Report, in the **Vessel Itinerary** on the <u>Home</u> tab:
  - To create an Arrival Report for the current voyage segment, click 🖆 in its row.
  - → To edit an Arrival Report submitted from the current voyage segment, click in its row.
  - To create an Arrival Report for the next voyage segment, when you are in transit, click in its row.
- 2. Complete the appropriate <u>fields</u>. Field details follow the illustration.
- 3. Submit the report.

**Note**: You can also <u>view</u> an Arrival Report submitted from the previous voyage segment. Click in its row.

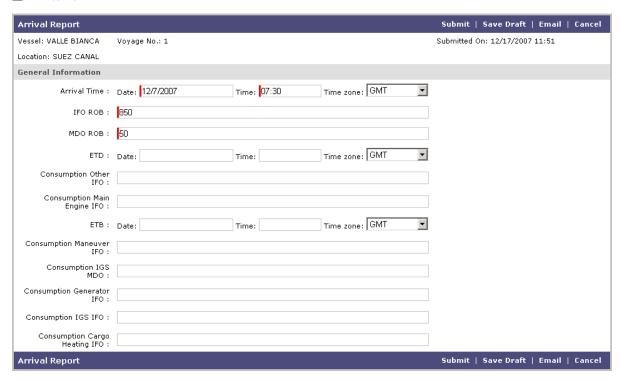

Arrival Report

# Arrival Report Possible Fields

Your report can include any of these fields; your office sends templates that determine the contents of the reports.

| Vessel                              | Vessel name.                                                                                                    |
|-------------------------------------|----------------------------------------------------------------------------------------------------|
| Voyage No.                          | Voyage number related to the performing vessel. IMOS sequentially numbers voyages for a vessel starting at zero. |
| Location                            | Port name. When in transit, the name of the next port.                                                           |
| Submitted On                        | Date and time the report was submitted, or <i>Not Submitted</i> , if the report has not been submitted.          |
| Port Activity Lis                   | st                                                                                                    |
| For more information,               | see the Port Activities Report.                                                                                  |
| Cargo Activity I                    | _ist                                                                                                    |
| For more information,               | see the <u>Cargo Activities Report</u> .                                                                         |
| General<br>Information              | Heading                                                                                                    |
| Arrival<br>Displacement             | Displacement on arrival.                                                                                         |
| Arrival Draft                       | Draft on arrival.                                                                                                |
| Arrival Time                        | Local date, in MM/DD/YYYY format.                                                                                |
|                                     | Local time, in HH:SS format.                                                                                     |
|                                     | Time difference from standard local time to GMT.                                                                 |
| Consumption<br>Auxiliaries IFO      | IFO consumed by auxiliaries.                                                                                     |
| Consumption<br>Auxiliaries MDO      | MDO consumed by auxiliaries.                                                                                     |
| Consumption<br>Deballast IFO        | IFO consumed by deballasting.                                                                                    |
| Consumption<br>Deballast MDO        | MDO consumed by deballasting.                                                                                    |
| Consumption<br>Cargo Heating IFO    | IFO consumed by cargo heating.                                                                                   |
| Consumption<br>Cargo Heating<br>MDO | MDO consumed by cargo heating.                                                                                   |
| Consumption<br>Generator IFO        | IFO consumed by generator.                                                                                       |
| Consumption<br>Generator MDO        | MDO consumed by generator.                                                                                       |
| Consumption IGS IFO                 | IFO consumed by IGS.                                                                                             |

| Consumption IGS<br>MDO         | MDO consumed by IGS.                     |
|--------------------------------|------------------------------------------|
| Consumption Load<br>Disc IFO   | IFO consumed by loading and discharging. |
| Consumption Load<br>Disc MDO   | MDO consumed by loading and discharging. |
| Consumption Main<br>Engine IFO | IFO consumed by the main engine.         |
| Consumption Main<br>Engine MDO | MDO consumed by the main engine.         |
| Consumption<br>Maneuver IFO    | IFO consumed by maneuvering.             |
| Consumption<br>Maneuver MDO    | IFO consumed by maneuvering.             |
| Consumption<br>Other IFO       | IFO consumed by other sources.           |
| Consumption<br>Other MDO       | MDO consumed by other sources.           |
| Consumption Propulsion IFO     | IFO consumed by propulsion.              |
| Consumption Propulsion MDO     | MDO consumed by propulsion.              |
| ЕТВ                            | Estimated time of berthing.              |
| ETD                            | Estimated time of departure.             |
| Heading Degrees                | Heading degrees.                         |
| Heading Direction              | Heading direction.                       |
| IFO Received                   | Amount of fuel received.                 |
| MDO Received                   | Amount of diesel received.               |
| IFO ROB                        | Amount of fuel remaining on board.       |
| MDO ROB                        | Amount of diesel remaining on board.     |
| Mileboard                      | Mileboard.                               |
| Remarks                        | Remarks.                                 |
| Sea Direction                  | Sea direction.                           |
| Sea Height                     | Sea height.                              |
| Slip                           | Slip.                                    |
| Swell Direction                | Swell direction.                         |
| Swell Height                   | Swell height.                            |
| Visibility                     | Visibility.                              |
| Waterway                       | Waterway.                                |

#### Port Activities Report

You can submit a Port Activities Report from any port.

- 1. To open a Port Activities Report, in the **Vessel Itinerary** on the <u>Home</u> tab:
  - To create a Port Activities Report for the current voyage segment, click in its row.
  - To edit a Port Activities Report submitted from the current voyage segment, click in its row.
- 2. Complete the appropriate fields. Field details follow the illustration.
- 3. Submit the report.

**Note**: You can also <u>view</u> a Port Activities Report submitted from the previous voyage segment. Click in its row.

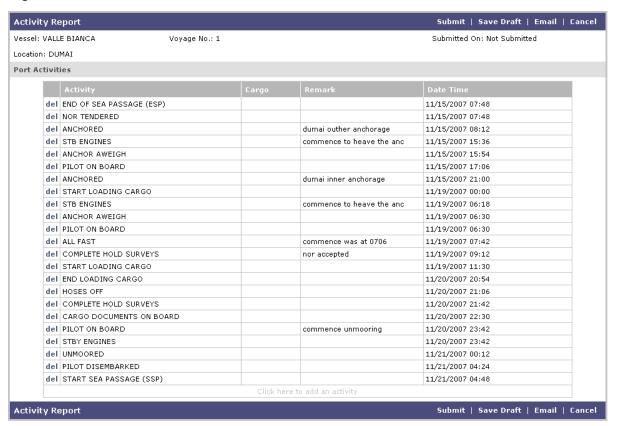

Port Activities Report

# Port Activities Report Possible Fields

Your report can include any of these fields; your office sends templates that determine the contents of the reports.

| Vessel        | Vessel name.                                                                                                    |
|---------------|----------------------------------------------------------------------------------------------------|
| Voyage No.    | Voyage number related to the performing vessel. IMOS sequentially numbers voyages for a vessel starting at zero. |
| Location      | Port name. When in transit, the name of the next port.                                                           |
| Submitted On  | Date and time the report was submitted, or <i>Not Submitted</i> , if the report has not been submitted.          |
| Port Activity | List                                                                                                    |
| del           | Click to delete the activity.                                                                                    |
| Activity      | An activity in the port.                                                                                         |
| Cargo         | For a cargo-related activity, the related cargo.                                                                 |
| Remark        | Free-form text field for notes for the activity line.                                                            |
| Date          | Date that the port activity commenced.                                                                           |
| Time          | Time that the port activity commenced.                                                                           |

#### Cargo Activities Report

You can submit a Cargo Activities Report from any port in which cargo activity is scheduled.

- 1. To open a Cargo Activities Report, in the Vessel Itinerary on the Home tab:
  - → To create a Cargo Activities Report for the current voyage segment, click 🗓 in its row.
  - To edit a Cargo Activities Report submitted from the current voyage segment, click in its row.
- 2. Complete the appropriate <u>fields</u>. Field details follow the illustration.
- 3. Submit the report.

**Note**: You can also <u>view</u> a Cargo Activities Report submitted from the previous voyage segment. Click in its row.

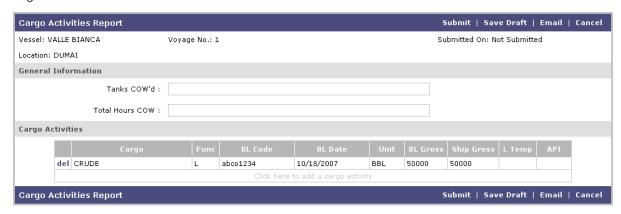

Cargo Activities Report

The following fields appear when you add an activity to the Cargo Activity List.

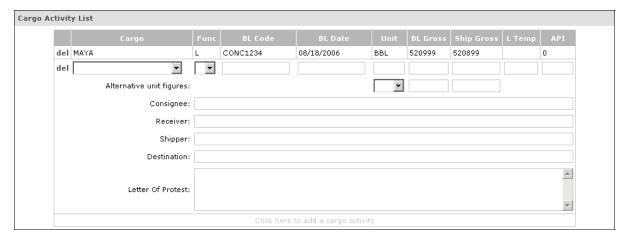

# Cargo Activities Report Possible Fields

Your report can include any of these fields; your office sends templates that determine the contents of the reports.

| Vessel                                                                           | Vessel name.                                                                                                    |
|----------------------------------------------------------------------------------|----------------------------------------------------------------------------------------------------|
| Voyage No.                                                                       | Voyage number related to the performing vessel. IMOS sequentially numbers voyages for a vessel starting at zero. |
| Location                                                                         | Port name. When in transit, the name of the next port.                                                           |
| Submitted On                                                                     | Date and time the report was submitted, or <i>Not Submitted</i> , if the report has not been submitted.          |
|                                                                                  | Heading                                                                                                    |
| General                                                                          |                                                                                                    |
| Information                                                                      |                                                                                                    |
| Tanks COW'd                                                                      | Number of tanks crude oil washed.                                                                                |
| Total Hours COW                                                                  | Total crude oil washing hours.                                                                                   |
| Liquid OBQ/ROB                                                                   | Liquids on board.                                                                                                |
| Non-Liquid<br>OBQ/ROB                                                            | Non-liquids on board.                                                                                            |
| Free Water in<br>Cargo Tank                                                      | Quantity of free water in cargo tanks.                                                                           |
| Quantity/Location of Slops                                                       | Information about the quantity and location of slops.                                                            |
| Cargo Activity I                                                                 | List                                                                                                    |
| del                                                                              | Click to delete the activity.                                                                                    |
| Cargo                                                                            | For a cargo-related activity, the related cargo.                                                                 |
| Func                                                                             | Port function: $L = Loading$ , $D = Discharging$ .                                                               |
| BL Code                                                                          | Bill of Lading identifier, number, or code.                                                                      |
| BL Date                                                                          | Bill of Lading date.                                                                                             |
| Unit                                                                             | Unit for the cargo quantity.                                                                                     |
| BL Gross                                                                         | Quantity of cargo loaded, as per the Bill of Lading, in metric tons.                                             |
| Ship Gross                                                                       | Vessel gross capacity in metric tons.                                                                            |
| L Temp                                                                           | Loading temperature.                                                                                             |
| API                                                                              | API gravity.                                                                                                    |
| The following fields appear when you add an activity to the Cargo Activity List. |                                                                                                    |
| Alternative Unit                                                                 | An alternative unit of measure.                                                                                  |
| Alternative Unit BL<br>Gross                                                     | Quantity of cargo loaded, as per the Bill of Lading, in the alternative unit of measure.                         |
| Alternative Unit<br>Ship Gross                                                   | Vessel gross capacity in the alternative unit of measure.                                                        |
| Consignee                                                                        | Name of the consignee.                                                                                           |
| Receiver                                                                         | Name of the end receiver of the cargo.                                                                           |
|                                                                                  |                                                                                                    |

| Shipper           | Name of the cargo shipper, either your company name or the shipper name. |
|-------------------|--------------------------------------------------------------------------|
| Destination       | Final destination port.                                                  |
| Letter of Protest | Free-form text field.                                                    |

#### Position Report

You can submit a Position Report to report your position from any port or while in transit.

**Note**: Each time you <u>open</u> a Position Report, IMOS Onboard creates a new report to identify your position, so you cannot edit a submitted Position Report.

In the **Vessel Itinerary** on the <u>Home</u> tab:

- 1. To <u>create</u> a Position Report for the current voyage segment, click in its row.
- 2. Complete the appropriate <u>fields</u>. Field details follow the illustration.
- 3. Submit the report.

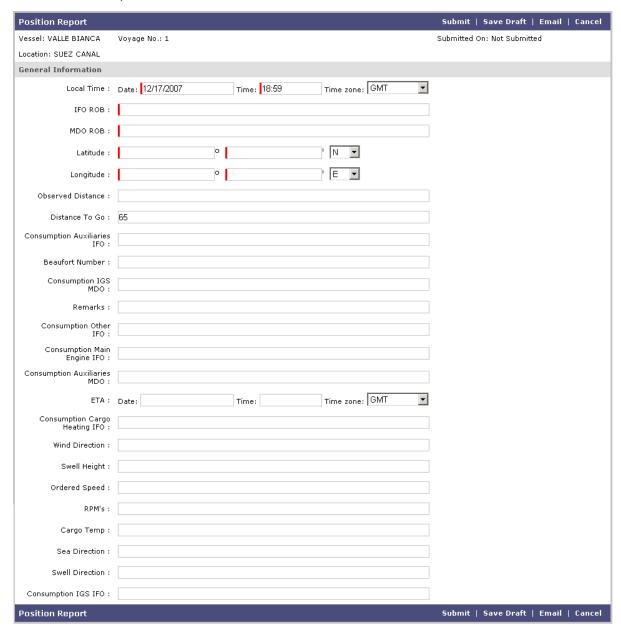

Position Report

# Position Report Possible Fields

Your report can include any of these fields; your office sends templates that determine the contents of the reports.

| Vessel                              | Vessel name.                                                                                                    |
|-------------------------------------|----------------------------------------------------------------------------------------------------|
| Voyage No.                          | Voyage number related to the performing vessel. IMOS sequentially numbers voyages for a vessel starting at zero. |
| Location                            | Port name. When in transit, the name of the next port.                                                           |
| Submitted On                        | Date and time the report was submitted, or <i>Not Submitted</i> , if the report has not been submitted.          |
| General<br>Information              | Heading                                                                                                    |
| Beaufort Number                     | Beaufort Scale number.                                                                                           |
| Cargo Temp                          | Cargo temperature.                                                                                               |
| Consumption Auxiliaries IFO         | IFO consumed by auxiliaries.                                                                                     |
| Consumption<br>Auxiliaries MDO      | MDO consumed by auxiliaries.                                                                                     |
| Consumption<br>Deballast IFO        | IFO consumed by deballasting.                                                                                    |
| Consumption<br>Deballast MDO        | MDO consumed by deballasting.                                                                                    |
| Consumption<br>Cargo Heating IFO    | IFO consumed by cargo heating.                                                                                   |
| Consumption<br>Cargo Heating<br>MDO | MDO consumed by cargo heating.                                                                                   |
| Consumption<br>Generator IFO        | IFO consumed by generator.                                                                                       |
| Consumption<br>Generator MDO        | MDO consumed by generator.                                                                                       |
| Consumption IGS<br>IFO              | IFO consumed by IGS.                                                                                             |
| Consumption IGS<br>MDO              | MDO consumed by IGS.                                                                                             |
| Consumption Load<br>Disc IFO        | IFO consumed by loading and discharging.                                                                         |
| Consumption Load<br>Disc MDO        | MDO consumed by loading and discharging.                                                                         |
| Consumption Main<br>Engine IFO      | IFO consumed by the main engine.                                                                                 |
| Consumption Main<br>Engine MDO      | MDO consumed by the main engine.                                                                                 |
| Consumption<br>Maneuver IFO         | IFO consumed by maneuvering.                                                                                     |

| <b> </b>                      |                                                            |
|-------------------------------|------------------------------------------------------------|
| Consumption<br>Maneuver MDO   | IFO consumed by maneuvering.                               |
| Consumption<br>Other IFO      | IFO consumed by other sources.                             |
| Consumption<br>Other MDO      | MDO consumed by other sources.                             |
| Consumption<br>Propulsion IFO | IFO consumed by propulsion.                                |
| Consumption<br>Propulsion MDO | MDO consumed by propulsion.                                |
| Distance to Go                | Distance to the next port.                                 |
| DWT                           | Deadweight.                                                |
| ETA                           | Estimated date of arrival, in MM/DD/YYYY format.           |
|                               | Estimated time of arrival, in HH:SS format.                |
|                               | Time difference from standard local time to GMT.           |
| Heading Degrees               | Heading degrees.                                           |
| Heading Direction             | Heading direction.                                         |
| IFO Received                  | Amount of fuel received.                                   |
| IFO ROB                       | Amount of fuel remaining on board.                         |
| Latitude                      | Current latitude.                                          |
| Local Time                    | Local date, in MM/DD/YYYY format.                          |
|                               | Local time, in HH:SS format.                               |
|                               | Time difference from standard local time to GMT.           |
| Longitude                     | Current longitude.                                         |
| MDO Received                  | Amount of diesel received.                                 |
| MDO ROB                       | Amount of diesel remaining on board.                       |
| Mileboard                     | Mileboard.                                                 |
| Observed Distance             | Distance observed since the last report and the last port. |
| Projected Speed               | Planned speed for the next leg of the voyage.              |
| Remarks                       | Text field for additional information.                     |
| RPMs                          | Revolutions per minute.                                    |
| Ordered Speed                 | Ordered speed.                                             |
| Sea Direction                 | Sea direction.                                             |
| Sea Height                    | Sea height.                                                |
| Slip                          | Slip.                                                      |
| Swell Direction               | Swell direction.                                           |
| Swell Height                  | Swell State number.                                        |
| Visibility                    | Visibility.                                                |
| Waterway                      | Waterway.                                                  |
| Wind Direction                | Wind direction.                                            |

#### Departure Report

Submit the Departure Report upon departure from a port. Submitting this report begins the next in-transit segment of the voyage. In the **Vessel Itinerary** on the <u>Home</u> tab, the row for the next in-transit segment is centered and shaded.

- 1. To open a Departure Report, in the **Vessel Itinerary** on the <u>Home</u> tab:
  - 🗦 To create a Departure Report for the current voyage segment, click 🖺 in its row.
  - To edit a Departure Report submitted from the current voyage segment, click \( \frac{\beta}{2} \) in its row.
- 2. Complete the appropriate fields. Field details follow the illustration.
- 3. Submit the report.

**Note**: You can also  $\underline{\text{view}}$  a Departure Report submitted from the previous voyage segment. Click  $\overrightarrow{\mathbb{N}}$  in its row.

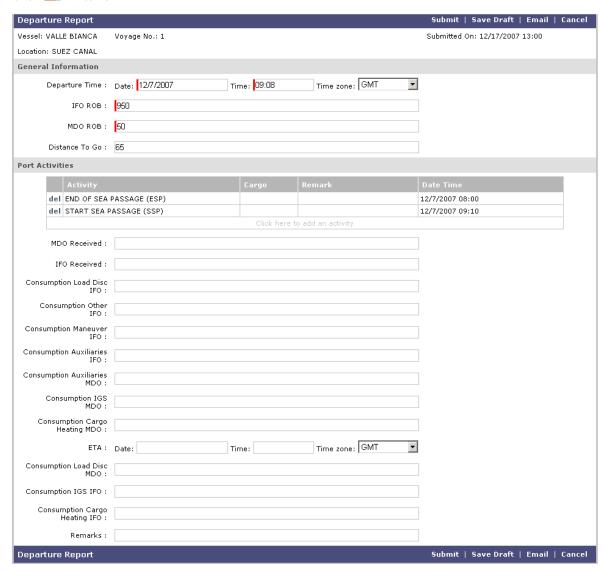

Departure Report

Cargo Activity List CONC1234 del MAYA 08/18/2006 BBL 520999 520899 del ▼ -Alternative unit figures: **T** Consignee: Receiver: Shipper: Destination: Letter Of Protest:

The following fields appear when you add an activity to the Cargo Activity List.

## Departure Report Possible Fields

Your report can include any of these fields; your office sends templates that determine the contents of the reports.

| I                          |                                                                                                    |
|----------------------------|----------------------------------------------------------------------------------------------------|
| Vessel                     | Vessel name.                                                                                                    |
| Voyage No.                 | Voyage number related to the performing vessel. IMOS sequentially numbers voyages for a vessel starting at zero. |
| Location                   | Port name. When in transit, the name of the next port.                                                           |
| Submitted On               | Date and time the report was submitted, or <i>Not Submitted</i> , if the report has not been submitted.          |
| General<br>Information     | Heading                                                                                                    |
| Departure Date             | Local <u>date</u> , in MM/DD/YYYY format.                                                                        |
| Departure<br>Time          | Local <u>time</u> , in HH:SS format.                                                                             |
| Departure<br>Time Zone     | Time difference from standard local time to GMT.                                                                 |
| ETA Date                   | Estimated date of arrival, in MM/DD/YYYY format.                                                                 |
| ETA Time                   | Estimated time of arrival, in HH:SS format.                                                                      |
| ETA Time Zone              | Time difference from standard local time to GMT.                                                                 |
| MDO ROB                    | Amount of fuel remaining on board.                                                                               |
| IFO ROB                    | Amount of diesel remaining on board.                                                                             |
| Distance to Go             | Distance to the next port.                                                                                       |
| Projected<br>Speed         | Planned speed for the next leg of the voyage.                                                                    |
| Departure<br>Draft Forward | Forward draft on departure.                                                                                      |
| Departure<br>Draft Aft     | Aft draft on departure.                                                                                          |

| Cargo Activity List                                                              |                                                                                          |  |  |
|----------------------------------------------------------------------------------|------------------------------------------------------------------------------------------|--|--|
| del                                                                              | Click to delete the activity.                                                            |  |  |
| Cargo                                                                            | For a cargo-related activity, the related cargo.                                         |  |  |
| Func                                                                             | Port function: L = Loading, D = Discharging.                                             |  |  |
| BL Code                                                                          | Bill of Lading identifier, number, or code.                                              |  |  |
| BL Date                                                                          | Bill of Lading date.                                                                     |  |  |
| Unit                                                                             | Unit for the cargo quantity.                                                             |  |  |
| BL Gross                                                                         | Quantity of cargo loaded, as per the Bill of Lading, in metric tons.                     |  |  |
| Ship Gross                                                                       | Vessel gross capacity in metric tons.                                                    |  |  |
| L Temp                                                                           | Loading temperature.                                                                     |  |  |
| API                                                                              | API gravity.                                                                             |  |  |
| The following fields appear when you add an activity to the Cargo Activity List. |                                                                                          |  |  |
| Alternative<br>Unit                                                              | An alternative unit of measure.                                                          |  |  |
| Alternative<br>Unit BL Gross                                                     | Quantity of cargo loaded, as per the Bill of Lading, in the alternative unit of measure. |  |  |
| Alternative<br>Unit Ship Gross                                                   | Vessel gross capacity in the alternative unit of measure.                                |  |  |
| Consignee                                                                        | Name of the consignee.                                                                   |  |  |
| Receiver                                                                         | Name of the end receiver of the cargo.                                                   |  |  |
| Shipper                                                                          | Name of the cargo shipper, either your company name or the shipper name.                 |  |  |
| Destination                                                                      | Final destination port.                                                                  |  |  |
| Letter of<br>Protest                                                             | Free-form text field.                                                                    |  |  |
| Port Activity List                                                               |                                                                                          |  |  |
| del                                                                              | Click to delete the activity.                                                            |  |  |
| Activity                                                                         | An activity in the port.                                                                 |  |  |
| Cargo                                                                            | For a cargo-related activity, the related cargo.                                         |  |  |
| Remark                                                                           | Free-form text field for notes for the activity line.                                    |  |  |
| Date                                                                             | Date that the port activity commenced.                                                   |  |  |
| Time                                                                             | Time that the port activity commenced.                                                   |  |  |

### Messages

# Overview of Messages

The IMOS Onboard **Messages** tab displays the messages you and your office send back and forth.

- → The Inbox lists all the messages your office sends you:
  - » **Sync**: A message that sends initial voyage information to the ship and synchronizes the database between the ship and the office.
  - » Templates: Report templates.
  - » Itineraries: Updates to voyage itineraries.
  - » Voyages: New voyages.
  - » **Response**: Response to a test message.
- → The **Outbox** lists all the reports you submit and messages you send to your office:
  - » Arrival Report
  - » Port Activities Report
  - » Cargo Activities Report
  - » Position Report
  - » Departure Report

If you <u>edit a submitted report</u> or need to resend a message, find the message in the Outbox and click its <u>Resend</u> link in the Status column.

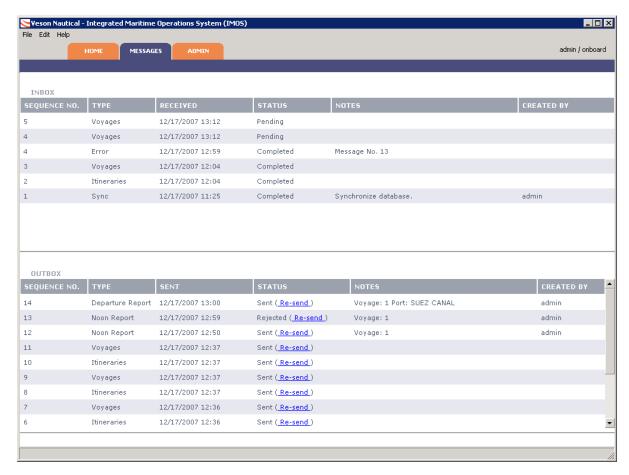

Messages Tab

#### Inbox/Outbox Fields

| Sequence No.  | The sequence number of the message; messages appear in sequential order.                                                          |  |
|---------------|----------------------------------------------------------------------------------------------------|--|
| Туре          | The type of message.                                                                                                    |  |
| Received/Sent | Inbox: Date and time that the message was received.  Outbox: Date and time that the report was submitted or the message was sent. |  |
| Status        | The message status.  → Inbox:  » Pending  » Completed  » Failure  → Outbox:  » Sent  » Queued  » Rejected                         |  |
| Notes         | Free-form text field for notes.                                                                                                   |  |
| Created by    | Person who created the message.                                                                                                   |  |

## Admin

#### Overview of Administration

The IMOS Onboard **Admin** tab contains the tasks that you, as an administrator, perform after installing IMOS Onboard.

**Important**: To access the **Admin** tab, you must <u>log on</u> as an administrator. The initial administrator user name and password are set up by Veson Nautical. Be sure to change the password.

Administrator tasks include:

- 1. <u>Configuring the system</u> to establish the email connection.
- 2. Setting up and maintaining the <u>security</u> of <u>users</u>, <u>groups</u>, and <u>licenses</u>.

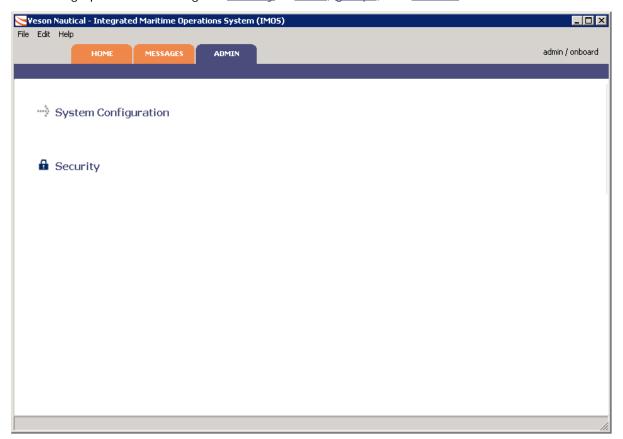

Admin Tab

### Configuring the System

After you <u>install IMOS Onboard</u>, you must configure the system to establish the email connection.

**Note**: To configure the system, you must <u>be logged on</u> as an administrator.

- 1. Click the Admin tab.
- 2. Click System Configuration

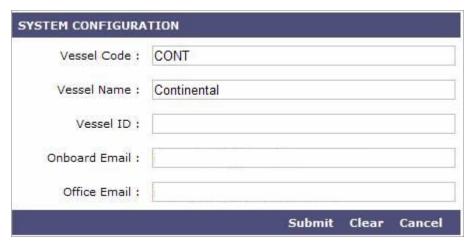

System Configuration

- 3. Complete the fields:
  - → **Vessel Code**: The four-character code for the vessel.
  - Vessel Name: The vessel name.
  - Vessel ID: The vessel identifier.
  - Onboard Email: The email address of the vessel, as specified on the <u>Messaging</u> tab.
  - → Office Email: The email address of the office.
- 4. Click Submit.
- 5. Check the <u>Messages</u> tab for a Sync message from the office that includes your voyage information.

### **Changing Server Configuration Settings**

If you need to change the Server Configuration Settings, follow these steps.

1. On the Help menu, click Configuration Settings.

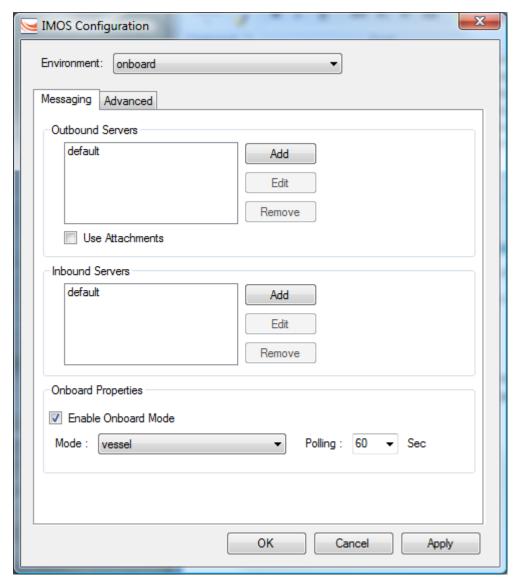

IMOS Configuration Messaging Tab

- 2. On the IMOS Configuration Messaging tab, complete the settings as follows:
  - » To add an Outbound Server or an Inbound Server, click Add. See "Adding or Editing a Server," below.
  - » To edit a server, select the server and click Edit. See "Adding or Editing a Server," below.
  - » To remove a server, select the server and click **Remove**.

- » Under Onboard Properties:
  - Select Enable Onboard Mode.
  - Set the Mode to vessel.
  - Set Polling to determine how frequently IMOS Onboard will check for database changes that require messages to be sent.
- 3. After completing the settings:
  - » To apply a setting, click Apply.
  - » To save the changes and exit IMOS Configuration, click **OK**.

#### Adding or Editing a Server

- 1. You can add or edit a server.
  - » To add an Outbound Server or an Inbound Server, click Add on the IMOS Configuration Messaging Tab.
  - » To edit a server, select the server and click Edit.

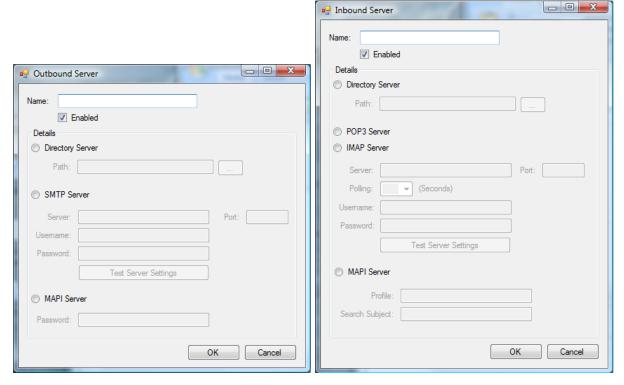

Outbound Server

Inbound Server

- 2. Set the Server, Port, Username, and Password for the email addresses being used.
- 3. Set POP3 Server Polling to determine how frequently IMOS Onboard will check for incoming messages from the office.
- 4. Click OK.

### Security

### Overview of Security

As an administrator, after you <u>install IMOS Onboard</u> and <u>configure the system</u>, you must manage security. IMOS Onboard Security is designed to protect data and prevent unauthorized access to IMOS Onboard by managing the rights of <u>users and groups</u>. Managing security also includes <u>updating the IMOS Onboard license</u>.

To manage security:

- 1. Click the Admin tab.
- 2. Click Security

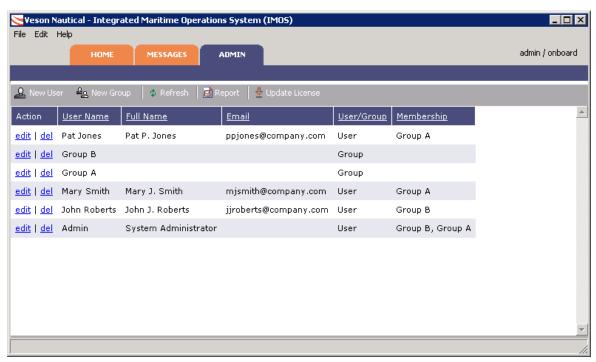

#### Security

- 3. Do any of the following tasks:
  - → Manage Groups
  - Manage Users
  - Update the IMOS Onboard License

To view a printable report of the users and groups, click Report. The report appears in your browser window. You can use browser commands to save or print the report.

#### **About Groups and Users**

IMOS Onboard recognizes two types of users for assigning access rights:

- → **Groups** have group access rights. Groups can belong to other groups. A group acts as a template: Any user in a group inherits all the access rights of the group.
- Users have individual access rights. Users can belong to one or more groups, but they do not have to belong to any groups.

Users' overall access rights are a combination of their group and individual access rights.

We recommend that you create groups and assign rights to them before you create individual users. You will probably find it more efficient to categorize users in groups and then adjust rights for individuals, rather than starting from scratch for each user. To set up users and groups:

- 1. Create groups and assign module rights.
- 2. Create users:
  - a. If appropriate, assign users to groups.
  - b. Assign module rights or edit rights inherited from groups.

Creating groups and creating users are nearly identical tasks, with the same window tabs:

- → User
- → Membership
- Module Rights

Note: You do not need to use the Object Rights tab.

### **Managing Groups**

Managing groups involves the following tasks:

- Creating a New Group
- → Editing a Group
- Deleting a Group

### Creating a New Group

To create a new group:

1. On the <u>Security</u> page, click New Group . The Properties for group window **User** tab appears.

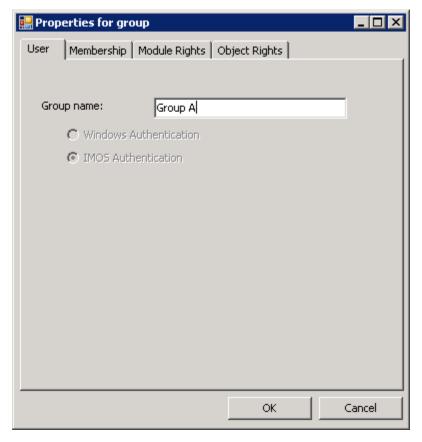

Properties for Group, User Tab

2. Enter a name for the group that describes the members' functions or rights.

#### Adding or Removing Group Members

3. To set up group members, click the **Membership** tab.

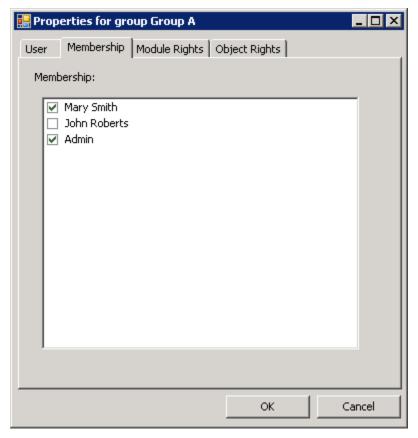

Properties for Group, Membership Tab

- 4. The Membership tab contains a list of users. Each user name is preceded by a check box. To add or remove a group member, click the user's check box.
  - $\square$ = The user is not a member of the group.
  - $\square$  = The user is a member of the group.

#### Adding or Removing Group Module Rights

5. To set up group rights to modules and actions, click the Module Rights tab.

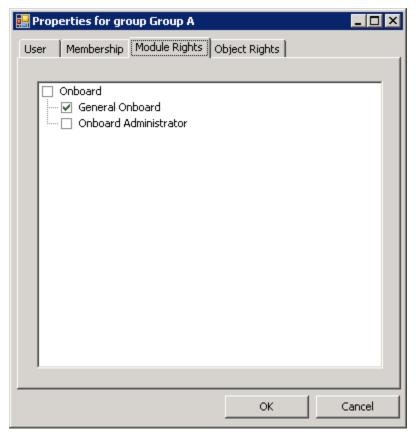

Properties for Group, Module Rights Tab

- 6. The Module Rights tab lists the Onboard module and the actions associated with it. Select the group's rights for the module actions.
  - → To expand or collapse the list of actions for the Onboard module, double-click the Onboard check box.
  - → When the module list is expanded, each action is preceded by a check box. To change the group's right to perform a task, click the check box. Each time you click, the right changes.
    - $\square$ = No access. The group does not have the right to perform the task.
    - Read-only: The group can retrieve information from files and view reports. General rights have this option, but specific actions do not.
    - ☑= Read/Write: The group has full ability to store and update information in the database.

**Note**: A user's rights include the individual user rights plus the rights from any groups in which the user is a member. If a user has different rights, either assigned individually or from groups, the highest access rights apply.

7. When you finish creating the group, click **OK**.

Note: You do not need to use the Object Rights tab.

#### Editing a Group

To edit a group:

- 1. On the <u>Security</u> page, in the row for the group, click the <u>edit</u> link. The <u>Properties for group window</u> appears.
- 2. Click the tab on which you want to make a change.
- 3. Make any necessary changes to the group information.
- 4. When you finish editing the group, click **OK**.
- 5. To update the Security page, click Refresh

#### Deleting a Group

To delete a group:

- 1. On the <u>Security</u> page, in the row for the group, click the <u>del</u> link.
- 2. A message asks if you are sure you want to delete the group. Click Yes.

#### Managing Users

Managing users involves the following tasks:

- Creating a New User
- → Editing a User
- Deleting a User

#### Creating a New User

To create a new user:

1. On the <u>Security</u> page, click New User. The Properties for user window **User** tab appears.

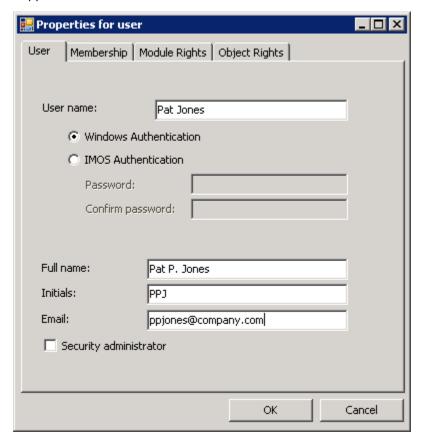

Properties for User, User Tab

- 2. Enter the following information:
  - → **User name**: The user's name, up to 25 characters.
  - Authentication: Select one:
    - Windows Authentication: If you select this option, IMOS uses Windows login credentials for authentication, and the user does not have to log in a second time with possibly a different user name and password. If the user changes the Windows password, it is also changed here.
    - » IMOS Authentication: If you select this option, enter a Password for the user (at least five characters) and then enter it again to Confirm the password.
  - → **Full name**: The user's full name.
  - Initials: The user's initials.
  - Email: The user's email address.
  - Security administrator: To make this user a Security administrator, select this check box.

#### Adding or Removing Group Membership

3. To set up group membership for the user, click the **Membership** tab.

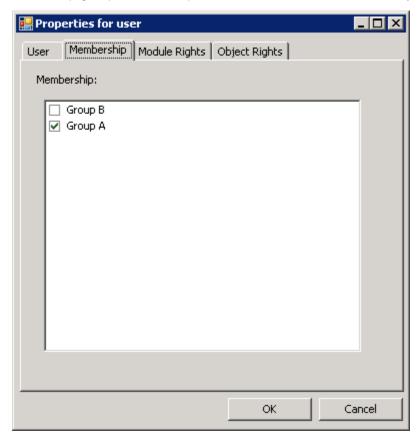

Properties for User, Membership Tab

- 4. The Membership tab contains a list of user groups. Each group name is preceded by a check box. To add the user to a group or remove the user from a group, click the group's check box.
  - $\square$ = The user is not a member of the group.
  - $\square$  = The user is a member of the group.

#### Adding, Removing, or Overriding User Module Rights

5. To set up user rights to modules and actions, click the Module Rights tab.

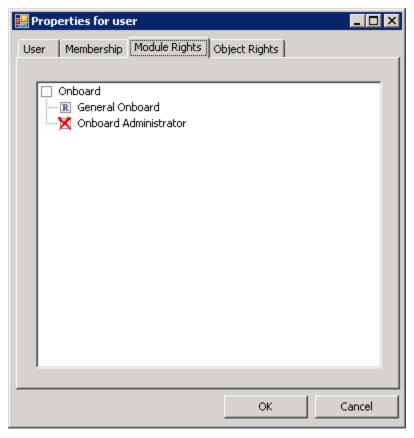

Properties for User, Module Rights Tab

- 6. The Module Rights tab lists the Onboard module and the actions associated with it. Select the user's rights for the module actions.
  - → To expand or collapse the list of actions for the Onboard module, double-click the Onboard check box.
  - → When the module list is expanded, each action is preceded by a check box. To change the user's right to perform a task, click the check box. Each time you click, the right changes.
    - $\square$ = Either the user does not have the right to perform the task or the user is a member of a group with the right.
    - **R**= Read-only: The user can retrieve information from files and view reports. General rights have this option, but specific actions do not.
    - ✓ = Read/Write: The user has full ability to store and update information in the database.
    - $oxtimes_-$  Denied: The group right to perform the task is overridden for this user.

**Note**: A user's rights include the individual user rights plus the rights from any groups in which the user is a member. If a user has different rights, either assigned individually or from groups, the highest access rights apply.

7. When you finish creating the user, click **OK**.

Note: You do not need to use the Object Rights tab.

#### Editing a User

To edit a user:

- On the <u>Security</u> page, in the row for the user, click the <u>edit</u> link. The <u>Properties for user</u> <u>window</u> appears.
- 2. Click the tab on which you want to make a change.
- 3. Make any necessary changes to the user information.
  - → To change the password for a user with IMOS Authorization, select the **Change** password check box and then complete the **Password** and **Confirm password** fields.
- 4. When you finish editing the user, click **OK**.
- 5. To update the Security page, click Refresh

#### Deleting a User

To delete a user:

- 1. On the Security page, in the row for the user, click the del link.
- 2. A message asks if you are sure you want to delete the user. Click Yes.

#### Updating the IMOS Onboard License

When your IMOS Onboard license is about to expire, a message notifies you each time you log in.

- 1. <u>Contact</u> Veson Nautical Corporation to renew your license.
- 2. On the Security page, click Update License

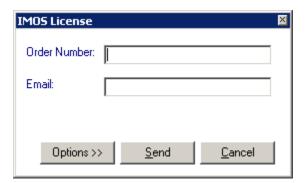

IMOS License Dialog Box

- 3. In the IMOS License dialog box, enter your order number and your email address.
- 4. If you want to use proxy server settings, click **Options**.

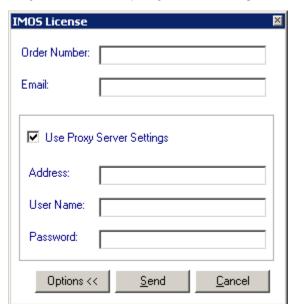

IMOS License Dialog Box, Options

- a. Select the **Use Proxy Server Settings** check box.
- b. Enter the address of the proxy server.
- c. Enter your user name.
- d. Enter your password.
- 5. Click Send.

# Index

The page number refers to the beginning of the topic in which the Index entry appears.

| Α                                                                                                    | E                                                                                                    |
|----------------------------------------------------------------------------------------------------|----------------------------------------------------------------------------------------------------|
| About Veson Nautical IMOS Onboard, 14 Access Rights, 46, 47, 51 Groups, 47 Users, 51 Accessing Reports from the Home Tab, 17 Activities, 20 Adding to Activity Lists, 20 Deleting from Activity Lists, 20 Editing in Activity Lists, 20 Activity Lists, 20 Activity Lists, 20 Adding, Editing, and Deleting Activities, 20 Completing Fields, 20 Activity Lists on Reports, 17 Admin, 55 Security, 45 Update License, 55 Admin Tab, 41 Administration, 41 Arrival Report, 24 | Editing, 13, 22, 50, 54 Commands, 13 Draft Report, 22 Group, 50 Submitted Report, 22 User, 54 Email Address, 42 Emailing a Report, 23 ETA, 15 ETD, 15 Exiting, 11 Expiration Date, 14  F Fields, 20 Completing, 20 Fields on Reports, 24, 27, 29, 32, 35 |
| C                                                                                                    | G                                                                                                    |
| Cargo Activities Report, 29 Cargo Activity List, 20 Changing, 15 ETA or ETD, 15 Password, 12 User Properties, 12 Closing a Report, 19 Commands, 13                                                                                                    | Group Name, 47, 50<br>Changing, 47<br>Creating, 47<br>Editing, 50<br>Groups, 46, 47, 50<br>Creating, 47<br>Deleting, 50<br>Editing, 50                                                                                                    |
| Completing Fields, 20<br>Configuring, 42                                                                                                    | Н                                                                                                    |
| System, 42<br>Confirm Password, 51, 54<br>Contact Information, 6                                                                                                    | Help, 7<br>Home Tab, 15<br>How to Use Help, 7                                                                                                    |
| Contents in Help, 7<br>Copy, 13                                                                                                    | 1                                                                                                    |
| Copyright, 2<br>Creating, 17, 47, 51<br>New Group, 47<br>New User, 51<br>Report, 17<br>Cut, 13                                                                                                    | IMOS Configuration, 10<br>IMOS Onboard, 5<br>IMOS Onboard Licenses, 55<br>Inbound Server, 43, 44<br>Inbox, 39<br>Index in Help, 7                                                                                                    |
| D                                                                                                    | Initials, 51, 54<br>Changing, 12                                                                                                    |
| Deleting, 50, 54 Group, 50 User, 54 Denied Access, 51                                                                                                    | Installing IMOS Onboard, 8 Integrated Maritime Operations System, 5 Itineraries Message, 39 Itinerary, 17                                                                                                    |
| Departure Report, 35<br>Drafts, 22                                                                                                    | K                                                                                                    |

Keyboard Shortcuts, 13

| L                                                        | Editing, 22                                  |
|----------------------------------------------------------|----------------------------------------------|
| Liconsos EE                                              | Emailing, 23<br>Format, 17                   |
| Licenses, 55<br>Logging Off, 11                          | Opening, 19                                  |
| Logging On, 11                                           | Overview, 17                                 |
| Login, 11                                                | Port Activities, 27                          |
|                                                          | Position, 32                                 |
| M                                                        | Saving a Draft, 22                           |
| Managing Hears EO                                        | Submitting, 22                               |
| Managing Users, 50<br>Membership Tab, 46, 47, 50, 51, 54 | Templates, 17                                |
| Groups, 47, 50                                           | Response Message, 39<br>Rights, 46           |
| Users, 51, 54                                            | riigitts, 40                                 |
| Messages Tab, 39                                         | S                                            |
| Module Rights Tab, 46, 47, 50, 51, 54                    |                                              |
| Groups, 47, 50                                           | Saving a Report Draft, 22                    |
| Users, 51, 54                                            | Search in Help, 7<br>Security, 45, 50, 55    |
| N                                                        | Update License, 55                           |
| 14                                                       | Users, 50                                    |
| Navigating, 13                                           | Server                                       |
| New Group, 47                                            | Add, Edit, or Remove, 43, 44                 |
| New User, 51                                             | Server Configuration Settings                |
| 0                                                        | Changing, 43                                 |
| O                                                        | Shortcuts, 13                                |
| Object Rights Tab, 46                                    | Software Version, 14 Submitting a Report, 22 |
| Onboard, 5                                               | Sync Message, 39                             |
| Opening a Report, 19                                     | System Configuration, 42                     |
| Options, 55                                              |                                              |
| Outbound Server, 43, 44                                  | T                                            |
| Outbox, 39<br>Overview of Reports, 17                    | Tamplatas 17                                 |
| overview of Reports, 17                                  | Templates, 17<br>Report, 17                  |
| P                                                        | Templates Message, 39                        |
| Decouvered 51 54                                         |                                              |
| Password, 51, 54                                         | U                                            |
| Changing, 12<br>Paste, 13                                | Updating the IMOS Onboard License, 55        |
| Port Activities Report, 27                               | Use Proxy Server Settings, 55                |
| Port Activity List, 20                                   | User Name, 51, 54                            |
| Position Report, 32                                      | Changing, 12                                 |
| Properties, 12                                           | Creating, 51                                 |
| User, 12                                                 | Editing, 54                                  |
| Properties for Group, 47, 50<br>Editing, 50              | User Properties, 12                          |
| Properties for User, 51, 54                              | User Tab, 46, 47, 50, 51, 54                 |
| Creating, 51                                             | Groups, 47, 50<br>Users, 51, 54              |
| Editing, 54                                              | Users, 46, 51, 54                            |
| Proxy Server Settings, 55                                | Creating, 51                                 |
| Ъ                                                        | Deleting, 54                                 |
| R                                                        | Editing, 54                                  |
| Read/Write Access, 47, 51                                | V                                            |
| Group, 47                                                | V                                            |
| User, 51                                                 | Veson Nautical Corporation Contact           |
| Read-Only Access, 47, 51                                 | Information, 6                               |
| Group, 47                                                | Vessel Itinerary, 15, 17, 24                 |
| User, 51 Paparts 17 10 20 22 22 24 27 20 22              | Home, 15                                     |
| Reports, 17, 19, 20, 22, 23, 24, 27, 29, 32, 35          | View Log, 14                                 |
| Accessing from the Home Tab, 17                          | Voyages Message, 39                          |
| Arrival, 24                                              | W                                            |
| Cargo Activities, 29                                     |                                              |
| Closing, 19                                              | Working with Activity Lists and Fields, 20   |
| Creating, 17                                             | Working with Reports, 17                     |
| Departure, 35                                            |                                              |